## NOUS ログイン手順

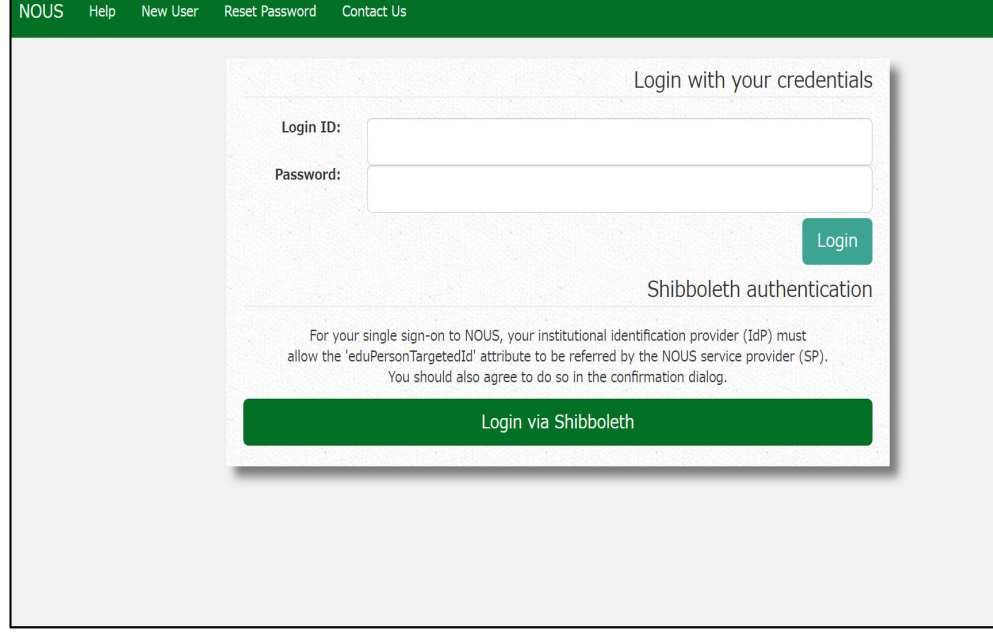

NOUSのログイン画面<br>( <u>https://nous.nins.jp/user/signin</u> )を 開いてください。

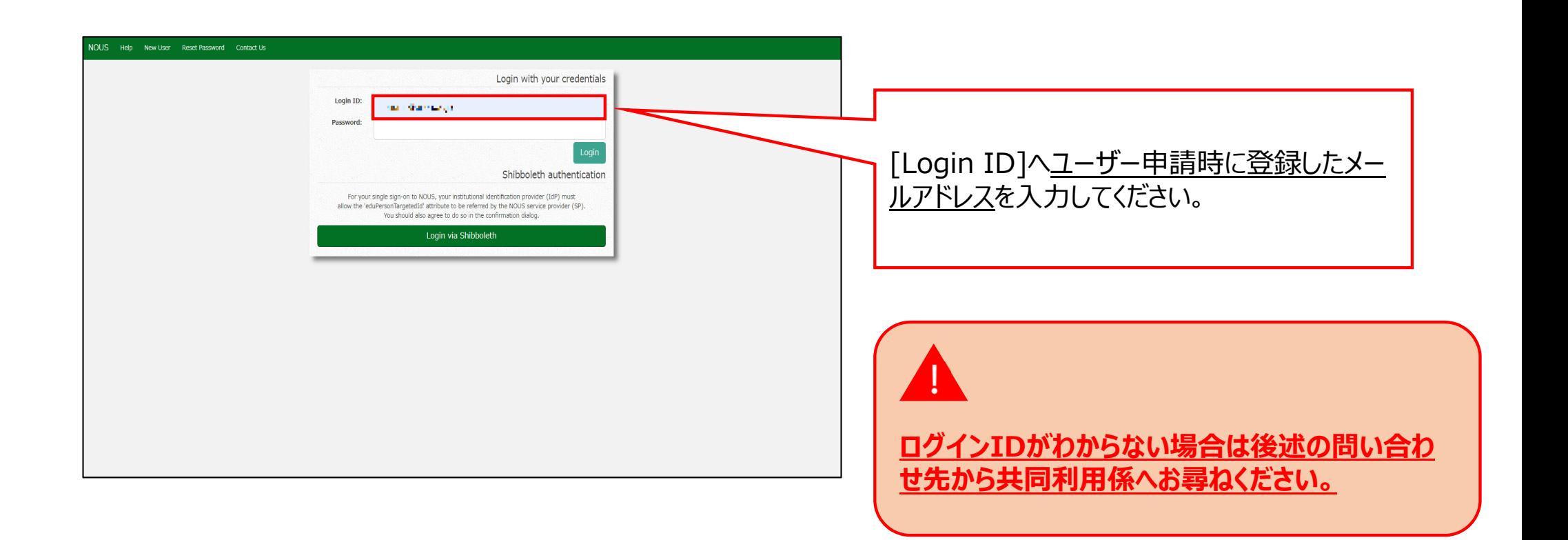

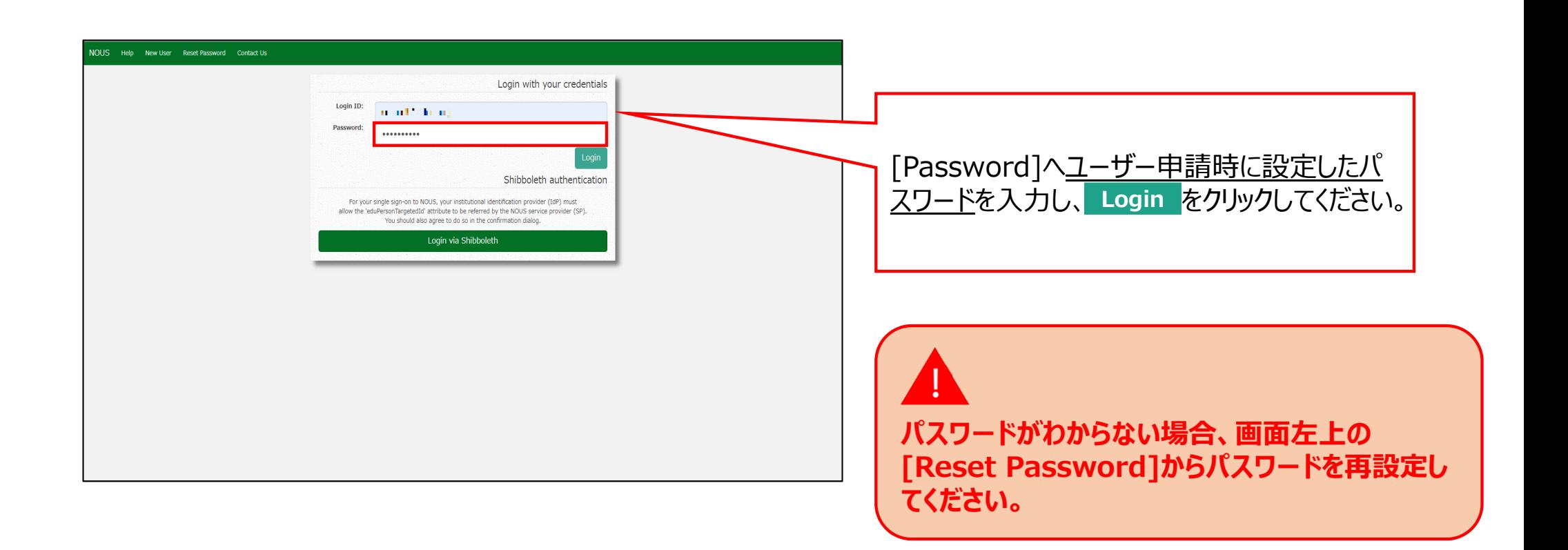

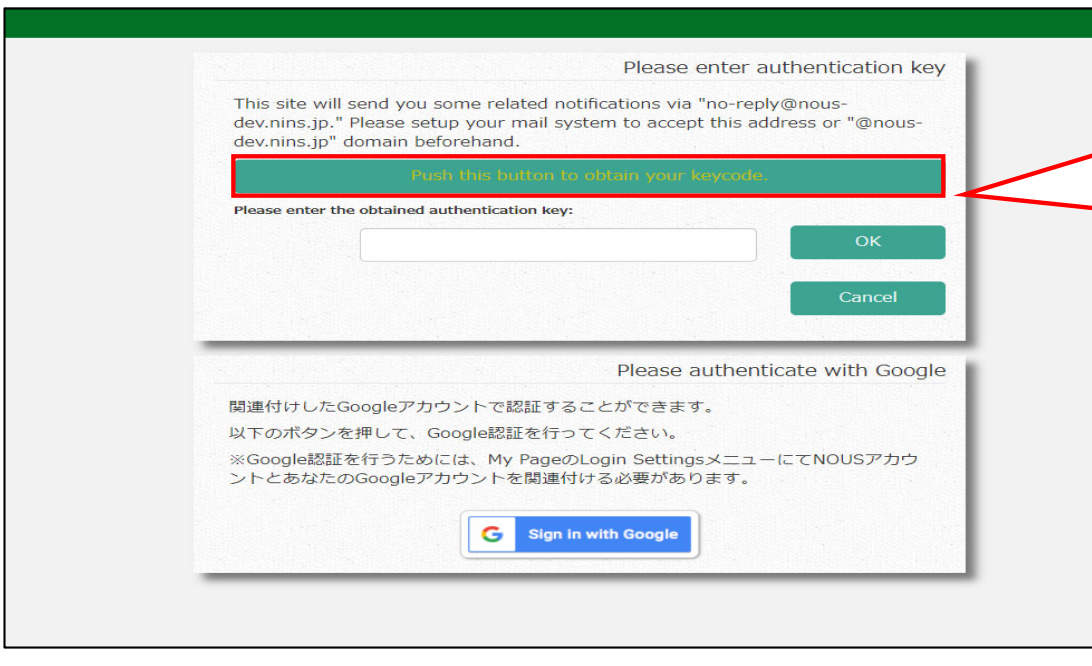

画⾯が切り替わるため、画⾯中央の をクリックしてください。登録したアドレスまで第二 認証キーが送付されます。 **Push this button to obtain your keycode**

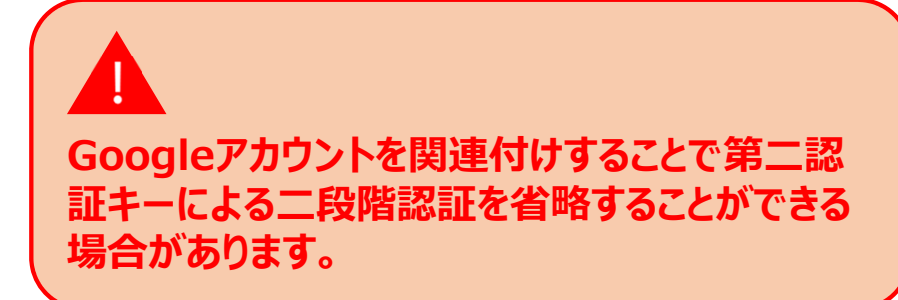

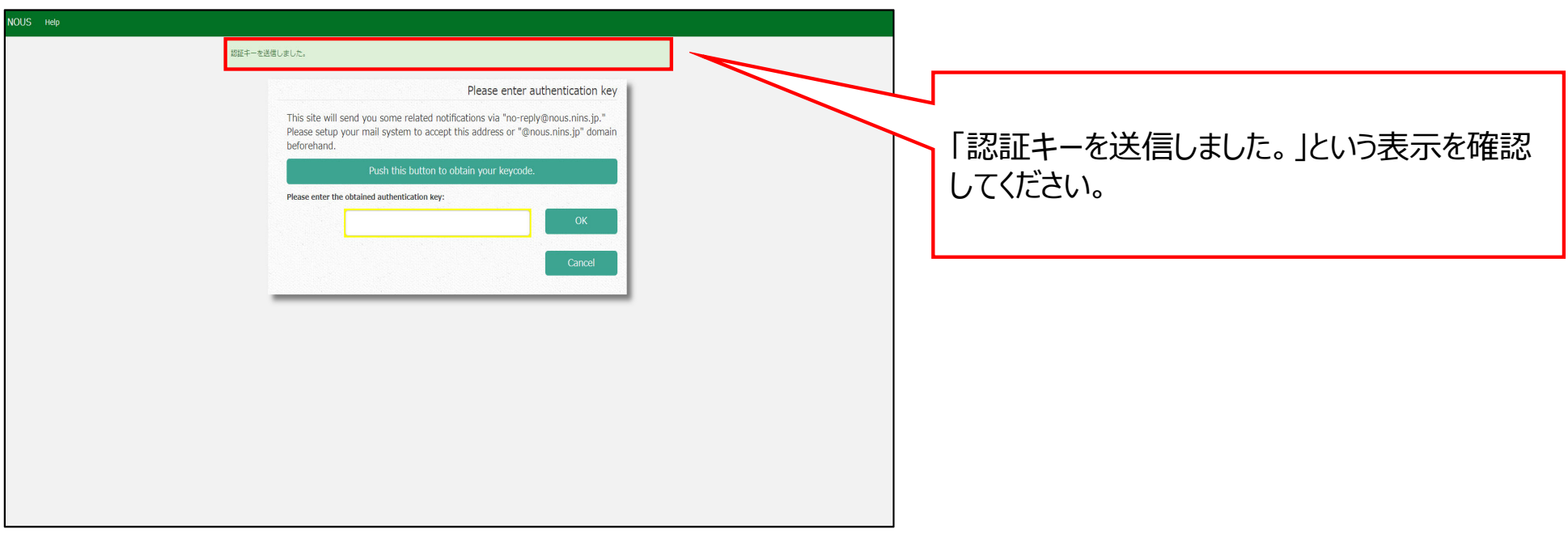

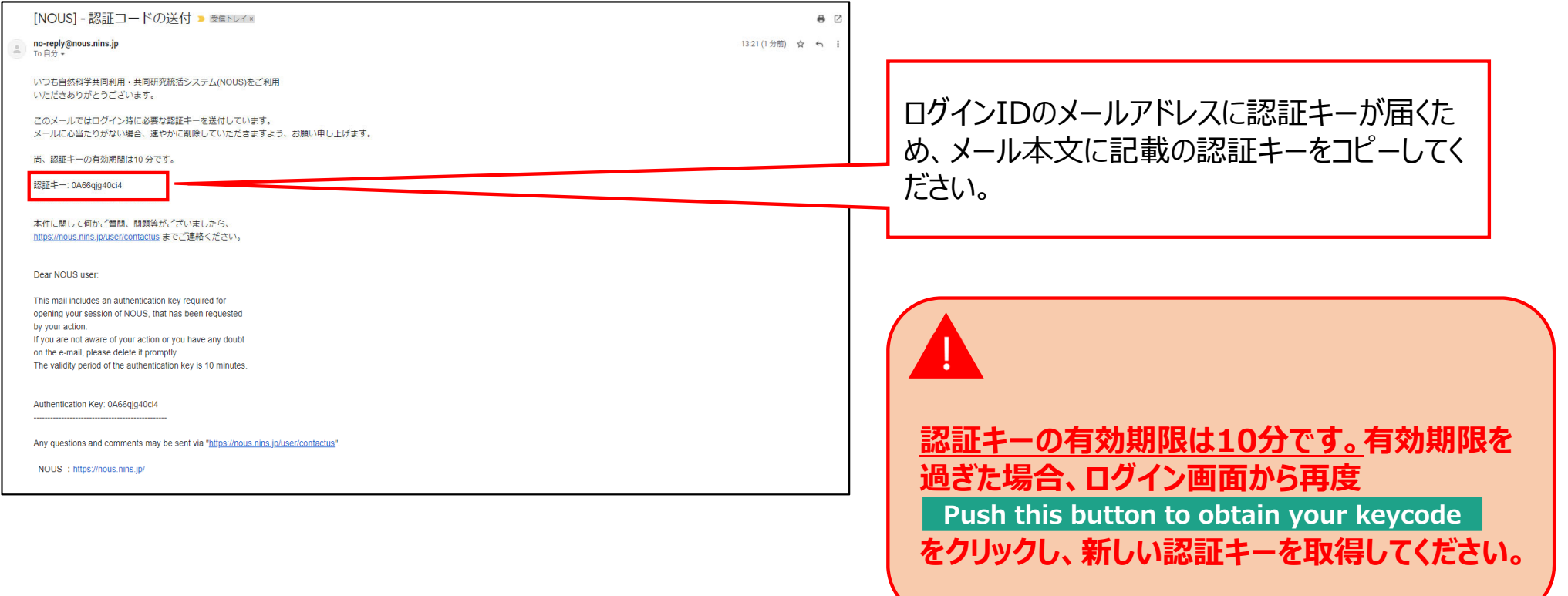

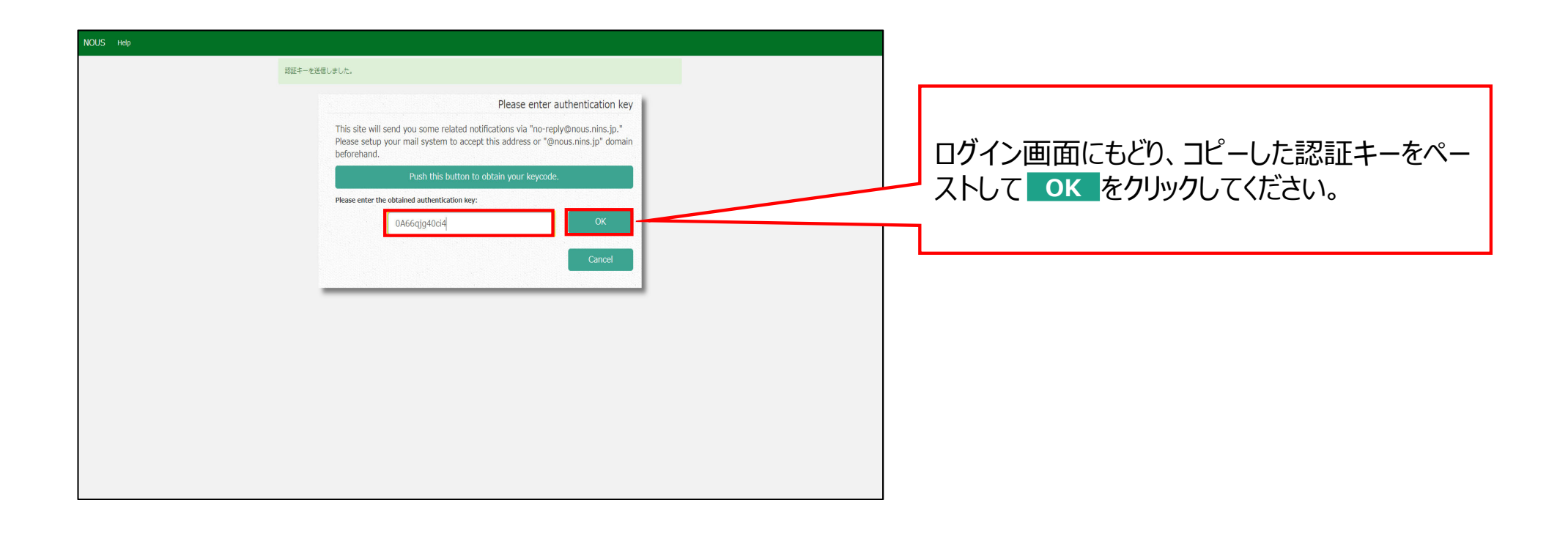

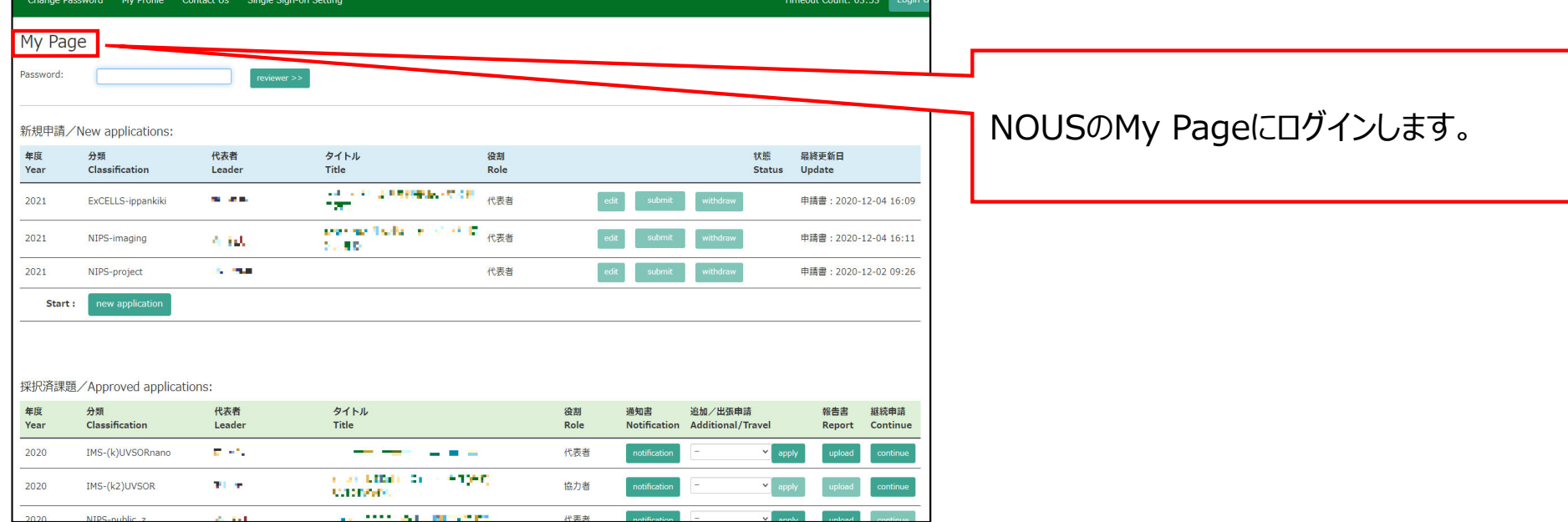

 $\sim$ 

**Continuous** Continuous Continuous Continuous

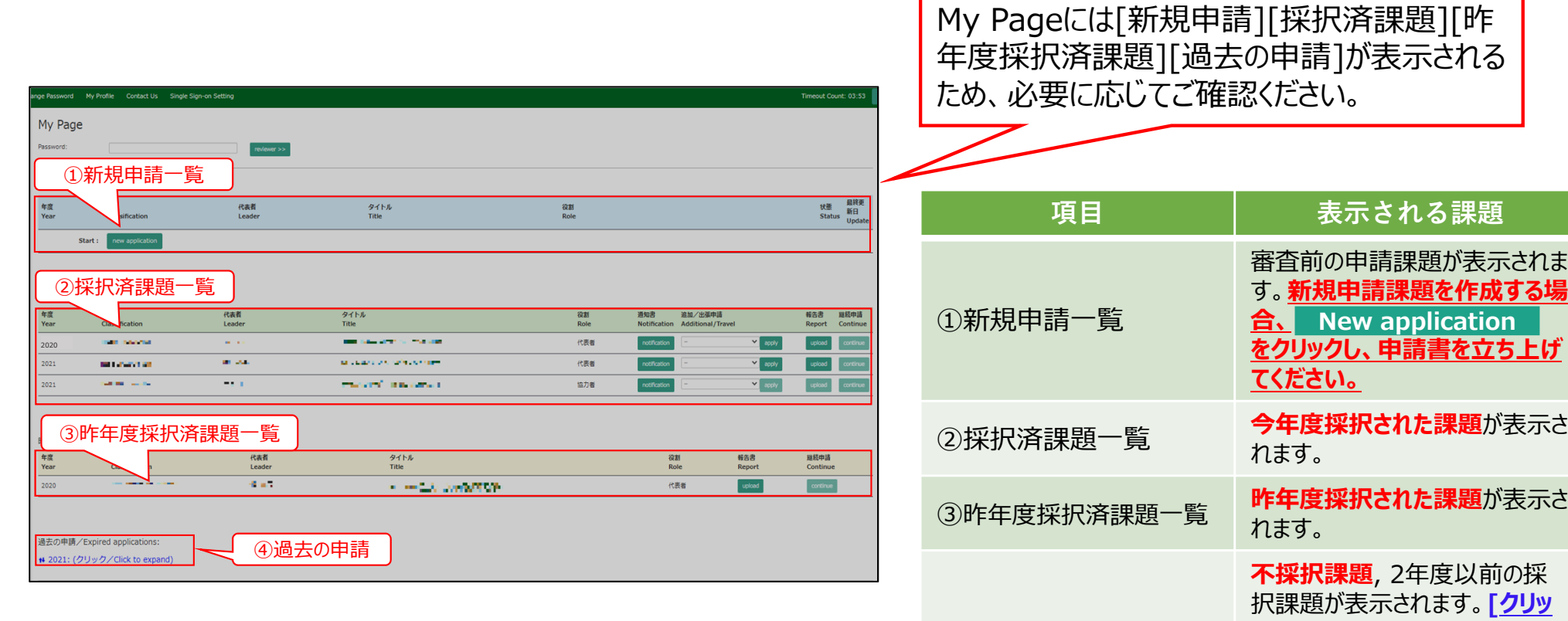

④過去の申請

10

**ク/Click to expand**] という 青字のテキストをクリックし、該当 する年度の申請を表示してくださ

い。

**「NOUS ログイン手順」は以上です。** 

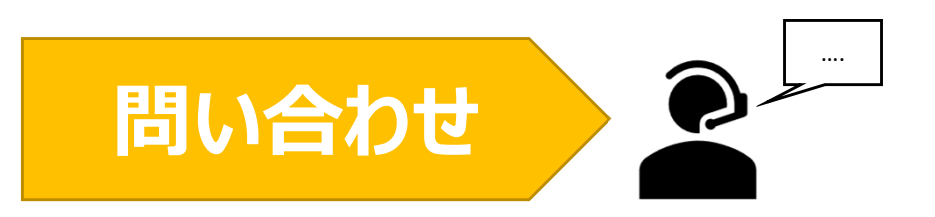

**NOUSの操作についてご不明点等ございます場合、下記問い合わせ先までお知らせください。**

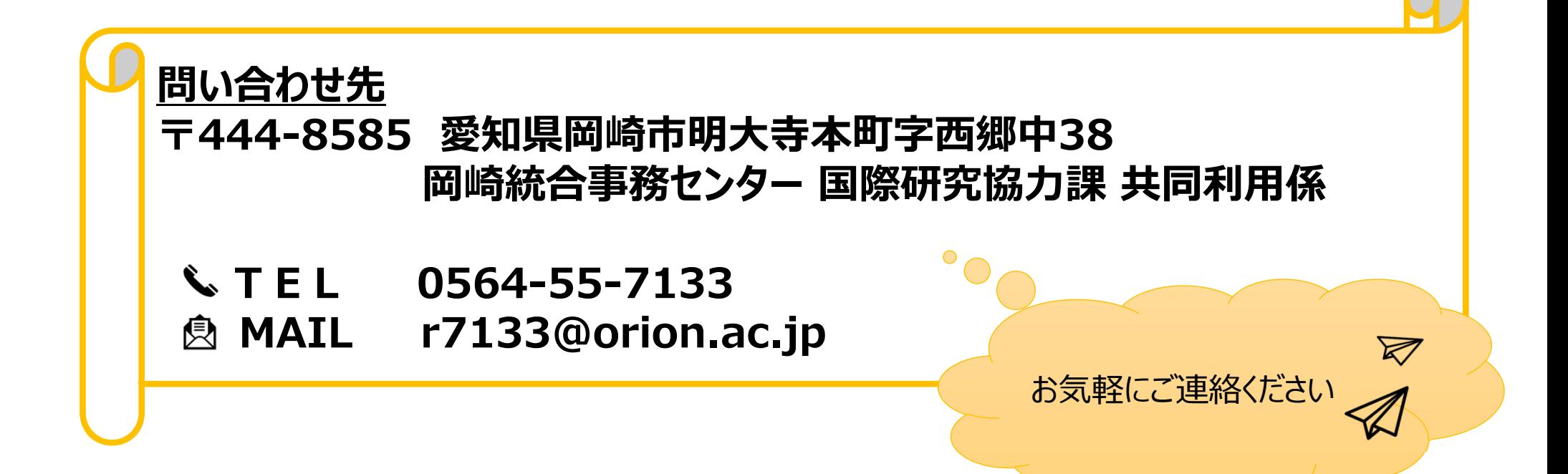